## Adding a Schedule Pattern

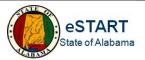

## Adding a Schedule Pattern

Schedule patterns are used for workers who do not work standard shifts, such as 8am – 5pm, Monday – Friday. Patterns allow the schedule to be assigned for non-sequential days, such as Tuesday, Thursday, Saturday and Sunday, or for evening or night shifts. An assigned pattern can be changed easily as well when an employee's shift assignment changes.

## **Creating a New Schedule Pattern**

To create a new Schedule Pattern for an employee, follow the instructions below.

- 1. From any View or the employee's timecard, select the **Go To** menu, then select **Schedule Editor**.
- 2. Right-click on the employee's name on the left side of the page and select **Schedule Pattern.**

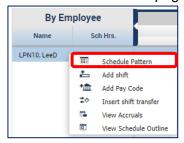

The screen below will display with the employee's current pattern assignment, if any. This screen will not display if there is no current pattern assignment. If this is the case, skip Step 3.

3. Click Add Pattern.

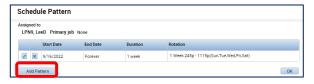

The **Schedule Pattern** screen displays.

- 4. The **Anchor Date** and **Start Date** fields default to the start date selected from the Time Period in the Schedule Editor. Edit the dates if needed.
- 5. Leave the **Forever** radio button selected, unless the pattern is for a set length of time. In that case, select the **End Date**.
- 6. Check the **Override Other Patterns** check box. This message will display but no action is required.

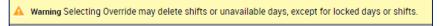

- 7. Hold down the **CTRL** key and select the dates for the pattern from the weekday grid on the page. Selected days for this example are circled in red in the graphic below.
- 8. Once the correct days are selected, click Add Shift.

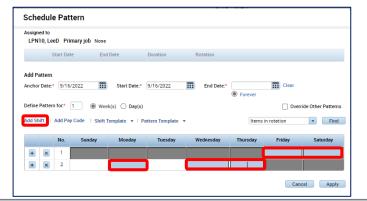

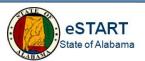

The screen below displays.

9. Click the + icon on the left side of the screen twice to add two more rows for the shift.

|   |   | Туре    | Day | Start Time | Day | End Time | Sch. Hours | Labor Level<br>Transfer | Work Rule Transfer |
|---|---|---------|-----|------------|-----|----------|------------|-------------------------|--------------------|
| + | × | Regular | 1   | 12:00am    | 1   | 1:00am   | 1:00       |                         |                    |
| + | × | Regular | 1   | 1:00am     | 1   | 1:00am   | 0          |                         |                    |
| + | × | Regular | 1   | 1:00am     | 1   | 2:00am   | 1:00       |                         |                    |

- 10. Edit each row with the information for the new shift.
  - a) The first row will be designated as **Regular** for the first portion of the shift.
  - b) The second row will be designated as **Break** for the lunch break. Click in the **Type** cell on the second row for a list and select **Break**.
  - c) The third row will be designated as **Regular** for the last portion of the shift.
- 11. Click Apply.

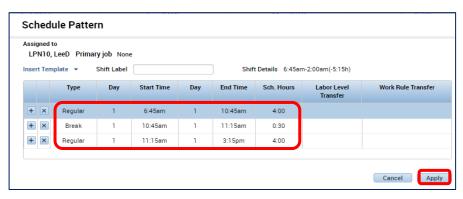

- 12. The **Schedule Pattern** screen displays again with the created shift populated in the previously selected days. If the correct days were not selected, the schedule can be deleted from that day or cut/copied and pasted on a different day. A shift may also be edited to change the start or end time.
- 13. Once the schedule pattern is correct, click Apply.

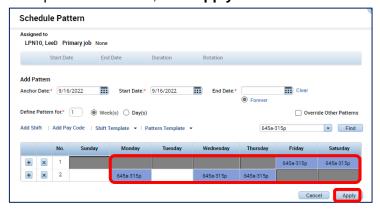

A confirmation message will display pertaining to the **Override Other Patterns** check box.

14. Select Yes.

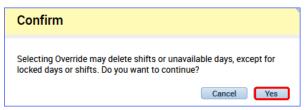

2 10/2022

## **Adding a Schedule Pattern**

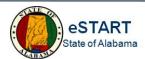

A popup page will display with both the previous pattern and the new pattern.

15. If correct, click OK.

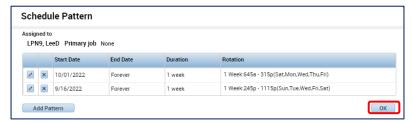

- 16. The pattern will then populate the selected days on the **Schedule Editor** page and will set the schedule for future weeks since "Forever" was selected.
- 17. Select the **Save** button to save the changes.

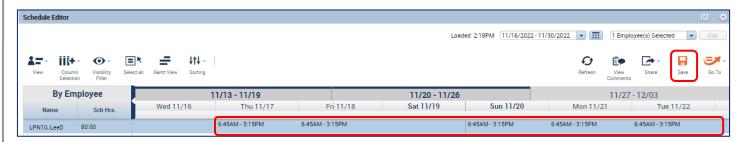

18. Return to the timecard and refresh the page to confirm the schedule is present.

**NOTE:** For further information regarding schedules and patterns see the **Schedule Editor Overview** job aid.

3 10/2022